## ASDM عم Directory Active لماكت نيوكت ةباوبلا ةقداصمو يداحألا لوخدلا ةقداصمل (عبرملا يف ةرادإلا) ةديقملا Ï

# ت**ايوتح**ملI

ةمدقملا ةيساسألا تابلطتملا تابلطتملا ةمدختسمل تانوكمل ةيساسأ تامولعم نيوكتلا .يداحأل للوخدل ليءست ل Firepower مدخت سم لي كو ني وكت 1. ةوطخل ا .مدختسمل اليكو عم FirePOWER (ASDM) قيطمنلا ةدحول اجمد .2 ةوطخل .Directory Active عم FirePOWER جمد 3. ةوطخلا .لاجملا ئشنأ 3.1 ةوطخلا .ليلدلا مداخل فيضملا مسا/IP ناونع فضأ 3.2 ةوطخلا .قاطنلا نيوكت ليدعتب مق 3.3 ةوطخلا .مدختسملا تانايب ةدعاق ليزنت 3.4 ةوطخلا .ةيوهلا جهن نيوكتب مق 4. ةوطخلا .لوصولا يف مكحتلا جهن نيوكت 5. ةوطخلا .لوصولاب مكحتلا ةسايس رشن 6. ةوطخلا .مدختسملا ثادحأ ةبقارم 7. ةوطخلا ةحصلا نم ققحتلا <u>(ةلماخلا ةقداص ملا) مدختسمل اليكوو Firepower ةيطمنلا ةدحول نيىب لاصت ال</u> Directory Active و FMC نيب لاصتالا (ةطشنلا ققداصمل) ي فرطل ماطنلاو ASA نيب لاصتال <mark>ةس|يس|ل</mark> رشنو <mark>ةس|يس|ل</mark> ن<u>يوكت</u> ا<br>ا<u>هحال ص|و ءاطخأل| ف|شكت س</u>| ةلص تاذ تامولعم

# ةمدقملا

لوخدلا ليجستو (ةطشنلا ةقداصملا) ةديقملا ةباوبلا ةقداصم نيوكت دنتسملا اذه فصي ةزهجأ ريدم) ASDM مادختساب FirePOWER ةيطمنلا ةدحولا ىلع (ةلماخلا ةقداصملا) يداحألا .(فيكتلل لباقلا نامألا

# ةيساسألا تابلطتملا

## تابلطتملا

:ةيلاتلا عيضاوملاب ةفرعم كيدل نوكت نأب Cisco يصوت

- (فيكتلل لباقلا نامألا زاهج) ASDM و ةيامح رادج ةفرعم ●
- FirePOWER ةدحو ةفرعم ●
- (LDAP (فيفخلا نزولا ليلد ةمدخ ●
- Firepower UserAgent

## ةمدختسملا تانوكملا

:ةيلاتلا ةيداملا تانوكملاو جماربلا تارادصإ ىلإ دنتسملا اذه يف ةدراولا تامولعملا دنتست

- تادحولا ةيطمنلا ASA FirePOWER (ASA 5506X/5506H-X/5506W-X، ASA 5508-X، ASA .ىلعأو 5.4.1 رادصإلا لغشت يتلا ( X5516-
- ةدحولا ةيطمنلا ASA FirePOWER (ASA 5515-X، ASA 5525-X، ASA 5545-X، ASA 5555-X) .جمانربلا نم ىلعأو 6.0.0 رادصإلا لغشت يتلا

.ةصاخ ةيلمعم ةئيب ي ف ةدوجوملI ةزهجألI نم دنتسملI اذه يف ةدراولI تامولعملI ءاشنإ مت تناك اذإ .(يضارتفا) حوسمم نيوكتب دنتسملا اذه يف ةمدختسُملا ةزهجألا عيمج تأدب .رمأ يأل لمتحملا ريثأتلل كمهف نم دكأتف ،ةرشابم كتكبش

# ةيساسأ تامولعم

رفوت مزليو لوخد ليجست ةحفصب ةطشنلا ةقداصملا وأ ةديقملا لخدملا ةقداصم زعوت .تنرتنإلا ىلإ لوصولل فيضملل مدختسملا دامتعا تانايب

ةكبشلا دراومل مدختسمل ةسلس ةقداصم يداحألI لوخدلI وأ ةبلاسلI ةقداصملI رفوت ةقداصم قي قحت نكمي .تارم ةدع مدختسملI دامتعا تانايب لاخدإ نود تنرتنإلI ىلإ لوصولIو .NTLM ضرعتسم ةقداصم وأ FirePOWER مدختسم ليكو لالخ نم امإ يداحألا لوخدلا ليجست

.هجوملI عضولI يف ASA نوكي نأ بجي ،ةديقملI ةباوبلI ةقداصم:**ةظحالم** 

.ةرخأتملا تارادصإل $\log$  نم (2)9.5 رادصإل $\log$  يف Captive Portal رمأل رفوتي :ة**ظحالم** 

## نيوكتلا

## .يداحألا لوخدلا ليجستل Firepower مدختسم ليكو نيوكت 1. ةوطخلا

:Windows زاهج يف "FirePOWER مدختسم ليكو" نيوكت ةيفيك لاقملا اذه حرشي

[هتيبثت ءاغلإو Sourcefire مدختسم ليكو تيبثت](https://www.cisco.com/t5/tkb/articleeditorpage/tkb-id/Third_Party_Integration%40tkb/message-uid/Installation and Uninstallation of Sourcefire User Agent)

## .مدختسملا ليكو عم (ASDM (FirePOWER ةيطمنلا ةدحولا جمد 2. ةوطخلا

حلماكتلا < ASA FirePOWER Configuration حني وكتل ا يلإ لقتنا ،ASDM ىلإ لوخدل الجس م**دختسملا ليك و** رايخ قوف رقنلا دعب .**مدختسملI ليك و** رايخ قوف رقناو **ةيوەلI رداصم** :ةروصلا يف حضوم وه امك ،**ةفاضإ** قوف رقنا .مدختسملا ليكو ماظنل IP ناونع نيوكتو

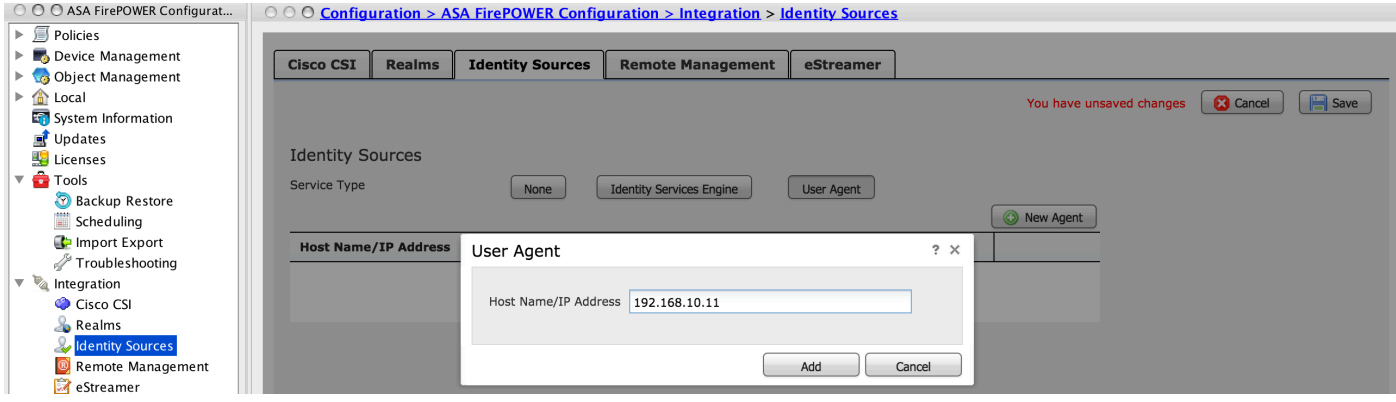

.تاريءغتلا ظفحل **ظفح** رزلا قوف رقنا.

## .Directory Active عم FirePOWER جمد 3. ةوطخلا

.لاجملا ئشنأ 3.1 ةوطخلا

< لماكتلا < Configuration FirePOWER ASA > نيوكتلا ىلإ لقتنا ،ASDM ىلإ لوخدلا لجس . ديدج زيح ةفاضإ قوف رقنا .Realms

. ديرف لكشب قاطنلا فيرعتل فصو/مسا ءاطعإب مق :فصولاو مسالا

نالعإلا :ةباتكلا

.(NETBIOS مسا) Directory Active لاجم مسا :يساسألا AD لاجم

.*<username* ددح :ليلدلl مدختسم مسا

.<*رورملا ةملك>* ددح :ليلدل| رورم ةملك

ةدعاق يف ثحبلا ماظنلا أدبيس ثيح نم ةددحم OU ةكبش وأ لاجملا :ةيساسألا DN ةكبش . LDAP تانايب

.ةعومجملل DN ددح :ةعومجملل DN

. ةلدسنملا ةمئاقلا نم رايخلا وضع ددح :ةعومجملا ةمس

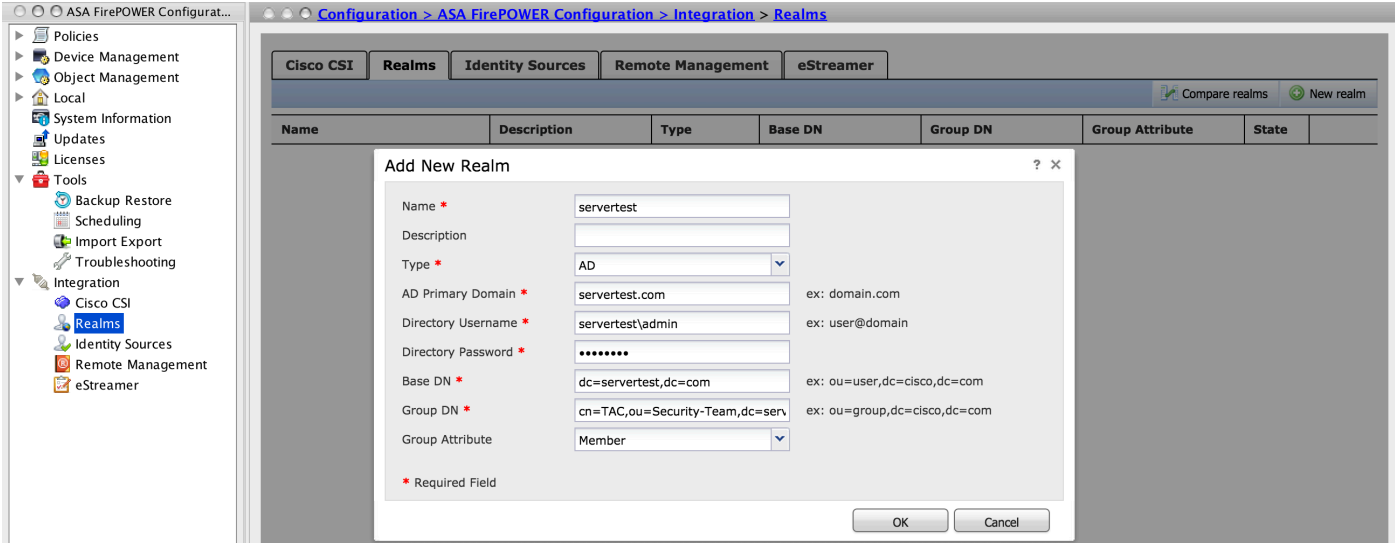

.نيوكټلI ظفحل **قفاوم** ىلع رقنا

.ةعومجملاب ةصاخلا DN و ةيساسألا DN ميق فاشتكا ىلع ةلاقملا هذه كدعاست نأ نكمي

[Directory Active ةمدخل LDAP نئاك تامس فيرعت](/content/en/us/support/docs/security/firesight-management-center/118721-configure-firesight-00.html)

## .ليلدلا مداخل فيضملا مسا/IP ناونع فضأ 3.2 ةوطخلا

.**ليلد ةفاضإ** قوف رقنا ،فيضملا مسا/AD Server IP ديدحتل

.AD مداخل فيضملا مسا/IP ناونع نيوكتب مق :IP ناونع/فيضملا مسا

.( 389 يضارتفالا) ) Active Directory ب صاخلا LDAP ذفنم مقر ددح :ذفنملا

هذه ىلإ عجرا ،AD مداخو FMC مداخ نيب لاصتالا ريفشتل (يرايتخإ) :SSL/ريفشتلا ةداهش : ةلاقملا

## [...T/SSL ربع AD Microsoft ةقداصمل FireSIGHT ماظن ىلع ةقداصملا نئاك نم ققحتلا](/content/en/us/support/docs/security/firesight-management-center/118635-technote-firesight-00.html)

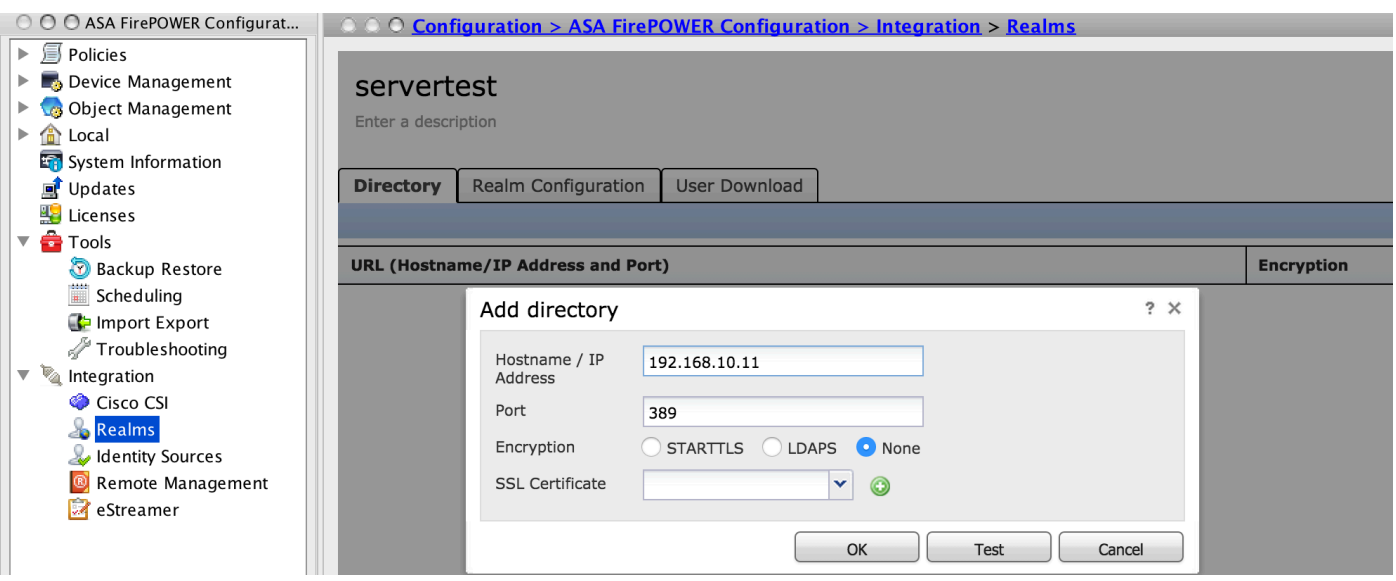

.نيوكتلا ظفحل **قفاوم** قوف نآلI رقنا .AD مداخب FMC لاصتا نم ققحتلل **رابتخإ** رقنا

## .قاطنلا نيوكت ليدعتب مق 3.3 ةوطخلا

.**قاطنلا نيوكت** ىلإ لقتنا ،هتحص نم ققحتلاو AD مداخل لماكتلا نيوكت ليدعتل

## .مدختسملا تانايب ةدعاق ليزنت 3.4 ةوطخلا

.AD مداخ نم مدختسملI تانايب ةدعاق بـلجل **مدختسملI ليزنت** ىلإ لقتنI

لصافلا ديدحتو **تاعومجملاو نيمدختسمل اليزنت** ليزنتل رايتخال ا ةناخ نيكمتب مق تانايب ةدعاق ليزنتل AD مداخب ةيطمنلا FirePOWER ةدحو لاصتا تارم ددع لوح ينمزلا . مدختسملا

،يضارتفا لكشب .هل ةقداصملI نيوكت ديرت يذلI **نيمضتلI** رايخ ىلإ اهفضأو ةعومجملI ددح . تاعومجملا نيمضتب موقت نأ رايتخاب مقت مل اذإ تاعومجملا لك ديدحت متي

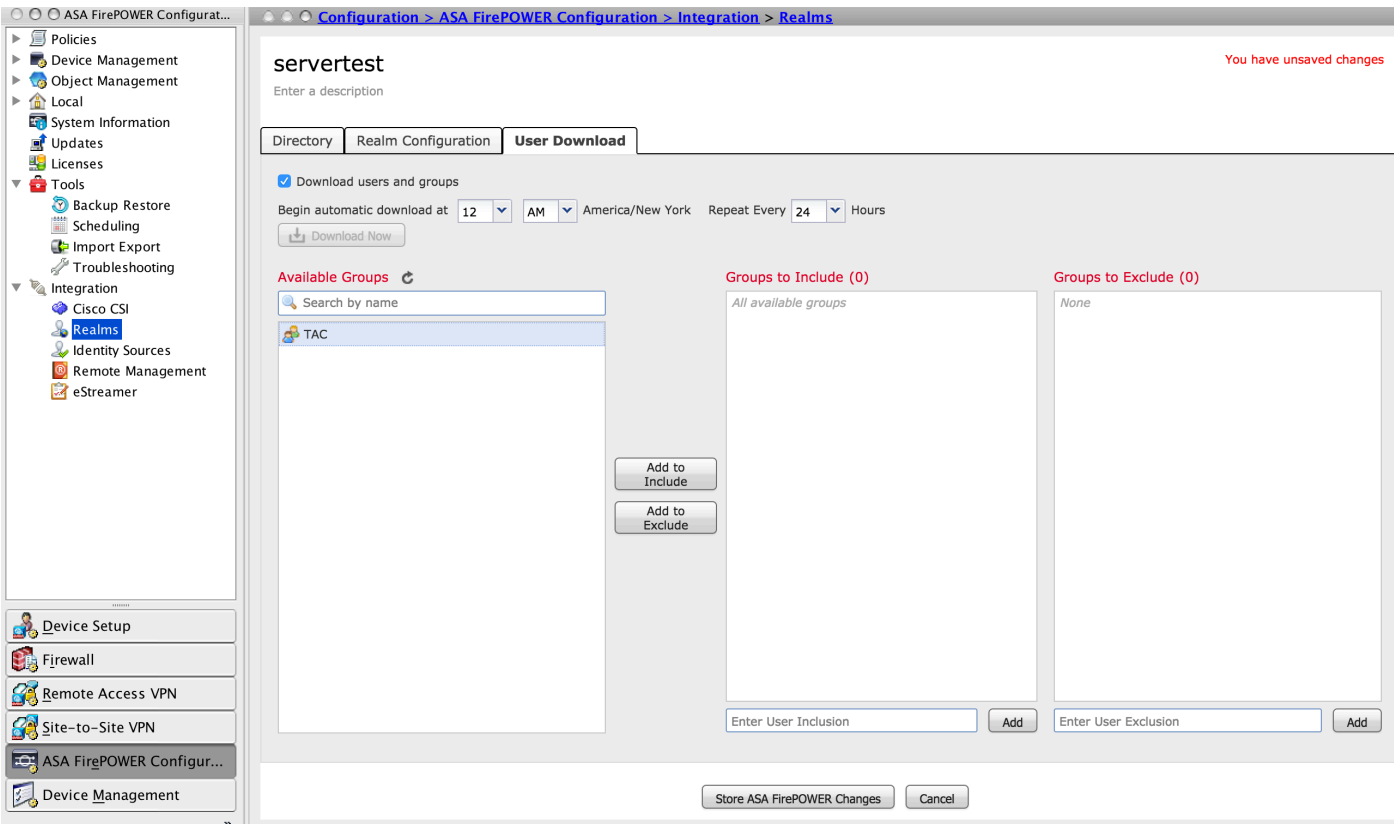

.قاطنلا نيوكت ظفحل Store ASA FirePOWER تا**ريءغ**ت قوف رقنا

وه امك ،تاعومجملاو نيمدختسملا ليزنتل ليزنتان ليزنت وف رقناو قاطنلا ةلاح نيكمتب مق .ةروصلا يف حضوم

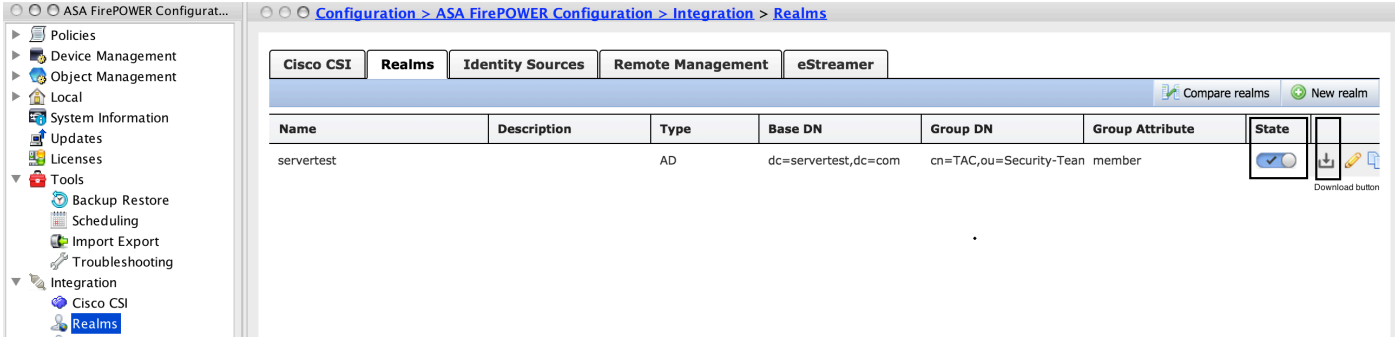

## .ةيوهلا جهن نيوكتب مق 4. ةوطخلا

ضفر متي ،مدختسملا ةقداصم مدع ةلاح يف .مدختسملا ةقداصم ءارجإب ةيوهلا جهن موقي راودألا ىلْإ دنتسمْلا لوصولاً ي فَ مّكحتّال ضرفَ ىل|اذه ي دؤي .ةَكْبشّال دراوم ىلّا لوصولاً ا .اهدراومو كتسسؤم ةكبش ىلع (RBAC(

#### . (ةطشنلا ةقداصملا) ةديقملا ةباوبلا 4.1 ةوطخلا

ةيوه فءرعتل ضرعتسملا يف رورملا ةملكو مدختسملا مسا ةطشنلا ةقداصملا بلطتت ضرع قي رطَ نع امإ مَدختسَملا ةقداصَمب ضرعتسَملا موقيَ .لاصتا يأب حامسلِلَ مدختسملا لاسرإل بيولا ضرعتسم NTLM مدختسي .تمص يف NTLM ةقداصمب وأ ةقداصملا ةحفص نم ققحتال ةفالتخم اعاونأ ةطشنلا ةقداصملا مدختست .اهلابقتساو ةقداصملا تامولعم :يه ةقداصملل ةفلتخملا عاونألا .مدختسملا ةيوه

1. http basic: مدختسملا دامتعا تانايب لاخدإب ضرعتسملا زعوي ،ةقي رطلا هذه يف.

- Active عم اهيلع ضوافيو Windows لمع ةطحم دامتعا تانايب NTLM مدختسي :NTLM 2. .ضرعتسملا يف NTLM ةقداصم نيكمت ىلإ جاتحت .بيو ضرعتسم مادختساب Directory ةبرجت رفوي وهو .دامتعالI تانايب ةبلاطم نود ةيفافشب مدختسملI ةقداصم ثدحت .نيمدختسملل ةدحاو لوخد ليجست
- مث لشف اذإ ،NTLM مادختساب ةقداصملI ماظنلI لواحي ،عونلI اذه يف **:HTTP ضوافت** .3 عبرم بلطيو ةيطايتحإ ةقيرطك ةيساسألا HTTP ةقداصم عون رعشتسملا مدختسي .مدختسملا دامتعا تانايبل راوح
- ةبلاطم متي ،كلذ عمو ،HTTP يساسألا عونلل لثامم اذه :HTTP ةباجتسإ ةحفص 4. .هصيصخت نكمي HTML جذومن يف ةقداصملI ةئبعتب انه مدختسملI

عابتا كنكمي ،يلاتلابو ،NTLM ةقداصم نيكمتل ةصاخ ةقيرط ىلع ضرعتسم لك يوتحي .NTLM ةقداصم نيكمتل ضرعتسملا تاداشرإ

ةداهش امإ تيببثت ىلإ جاتحت ،هجوملا رعشتسملI عم نمآ لكشب دامتعالI تانايب ةكراشمل . ةيوهلا جهن يف ماع لكشب ةعقوم مداخ ةداهش وأ ايتاذ ةعقوم مداخ

Generate a simple self-signed certificate using openSSL - Step 1. Generate the Private key openssl genrsa -des3 -out server.key 2048 Step 2. Generate Certificate Signing Request (CSR) openssl req -new -key server.key -out server.csr

Step 3. Generate the self-signed Certificate.

openssl x509 -req -days 3650 -sha256 -in server.csr -signkey server.key -out server.crt

لقتنا .ةيوهلا ةسايس < تاسايسلا < Configuration FirePOWER ASA > نيوكتلا ىلإ لقتنا (+) ة**نوقيأل**ا ىلع رقنا **مداخلا ةداەش** رايخ يفو **ةطشنلا ةقداصمل**ا بيوبتلا ةمالع ىلإ نآلI مادختساب ةقباسلا ةوطخلا يف امەديلوتب تمق نيذللا صاخلا حاتفملاو ةداەشلا ليمحتو :ةروصلا يف حضوم وه امك ،OpenSSL

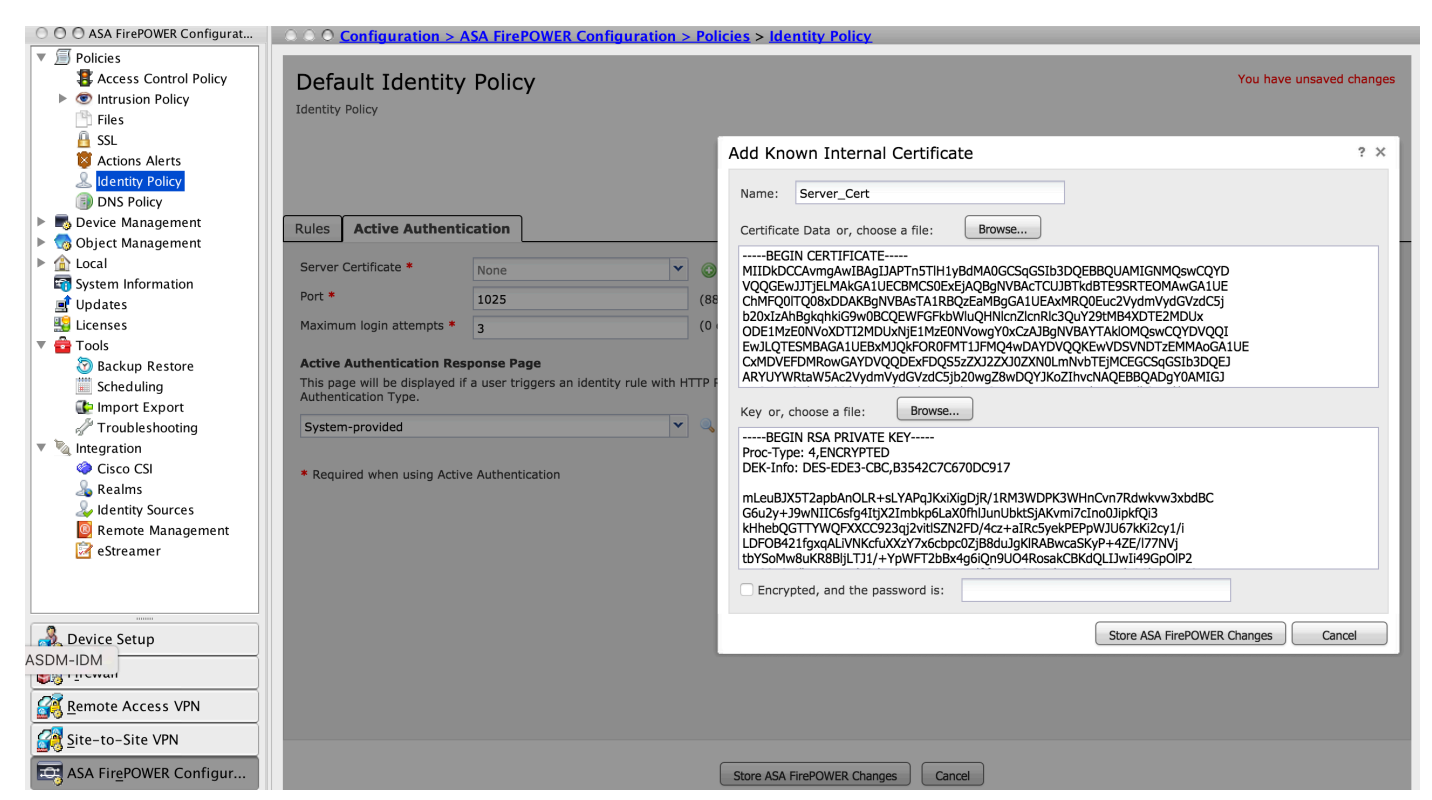

مق .**ةطشن** ةقداصمك ءارجإل| رتخاو ةدعاقلل مسا ءاطعإل **ةدعاق ةفاضإ** قوف نآل| رقن| ةقداصم نىككمت ديرت يتال ةةمعول|/ردصمل| ةكبشو ،ةهجول|/ردصمل| ةقطنم فيرعتب

```
. اهل مدختسملا
```
ت مق يت لا ةلدسنملا ةمئاقلا نم **قاطنل**ا ددح .**تادادعإلاو قاطنلا** بيوبتلا ةمالع ىلإ لقتنا مَئالت يتلا قلدسنملا قمئاقال نم **ةقداصَملا عون** ددحو ةقباسلَ ةوطخلا يفَّ اهنيوكَتب . هجو لضفأ ىلع ةكبشلا ةئيب

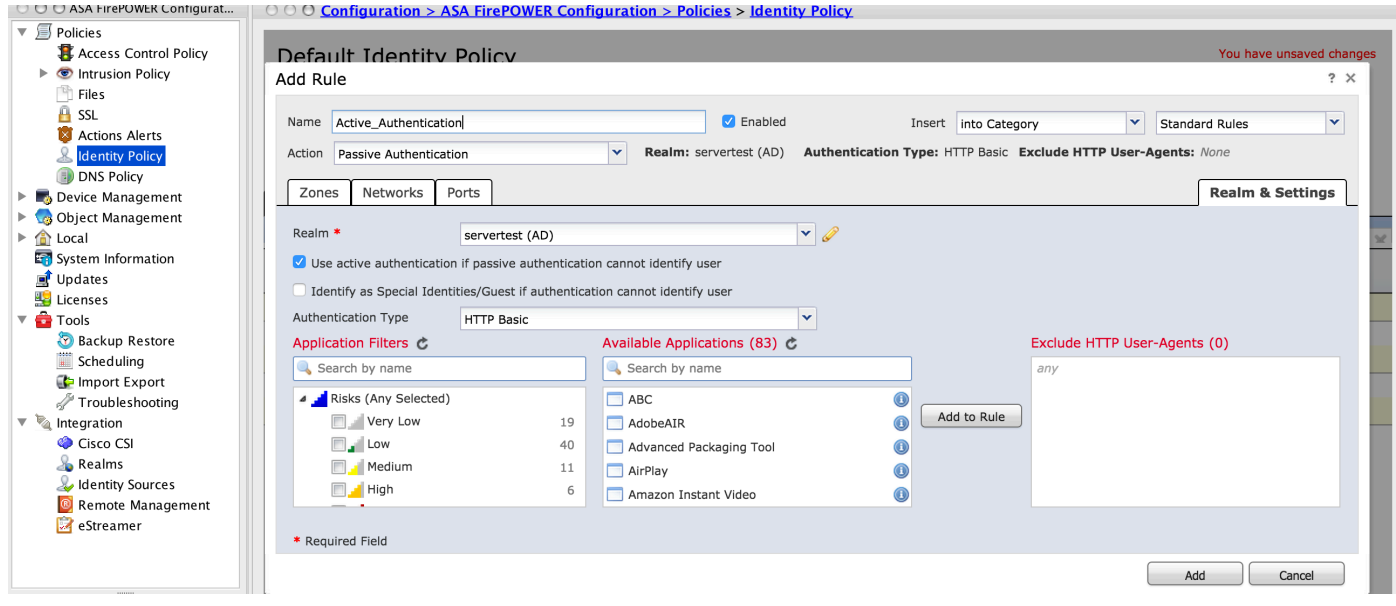

.لقنتملا لخدملل ASA نيوكت 4.2 ةوطخلا

Sourcefire ىلإ اههيجوت ةداعإ متيس يتلا مامتهالل ةريثملا رورملا ةكرح ددح 1. ةوطخلا .ش يتفت لل

**ASA(config)# access-list SFR\_ACL extended permit ip 192.168.10.0 255.255.255.0 any ASA(config)# ASA(config)# class-map SFR\_CMAP ASA(config-cmap)# match access-list SFR\_ACL**

**ASA(config)# policy-map global\_policy ASA(config-pmap)# class SFR\_CMAP ASA(config-pmap-c)# sfr fail-open ASA(config)#service-policy global\_policy global** .ريسأ لخادملا تنكم J ASA in order to لا يلع رمأ اذه تلكش **.2 ةوطخل**ا

#### **ASA(config)# captive-portal interface inside port 1025**

```
.ةهجاو لكل وأ ماع لكشب ةديقملا ةباوبلا نيكمت نكمي :حيملت
```

```
رايخ يف ةيوهلا جهنب ةصاخلا "ةطشنلا ةقداصملا" بيوبتلا ةمالع يف 1025 TCP لوكوتورب ،مداخلا ذفنم نيوكت نم دكأت :حيملت
.ذفنملا
```
#### .(ةلماخلا ةقداصملا) يداحألا لوخدلا ليجست 4.3 ةوطخلا

ىلع ارداق نوكيو لوخدلا ليجستب لاجملا مدختسم موقي امدنع ،ةيبلسلا ةقداصملا يف

نم IP-مدختسملا نييعت ليصافت صحفب "FirePOWER مدختسم ليمع" موقي ،AD ةقداصم ةيطمنلا ةدحولا مدختست .FirePOWER ةدحو عم تامولعملا هذه انكراشيو AD نامأ تالجس .لوصولا يف مّكحّتال ضُرفَ لجأ نم ليصَافَتال هذه Firepower

رتخأ مث ةدعاقلل مسا ءاطعإل **ةدعاق ةفاضإ** يلءع رقنL ،ةلماخلl ةقداصملI ةدعاق نيوكتل يت ا ةهجول|/ردصمل| ةكبشو ،ةهجول|/ردصمل| ةقطنم فيرعتب مق .**ةلماخ** ةقداصمك **ءارجإل|** . اهل مدختسملا ةقداصم نيكمت ديرت

ت مق يتلا ةلدسنملا ةمئاقلا نم **ةكلمم** ددح .بيوبت ةمالع **تادادعإلاو قاطنلا** ىلإ لقتنا . ةقباسلا ةوطخلا يف اهنيوكتب

نم **ةلماخلا ةقداصملا نكمتت مل اذإ ةطشن ةقداصمك** عجارتـلا ةقي رط رايتخإ كنكمي انه :ةروصلI يف حضوم وه امك ،**مدختسملI ةيوه فـيرعت** 

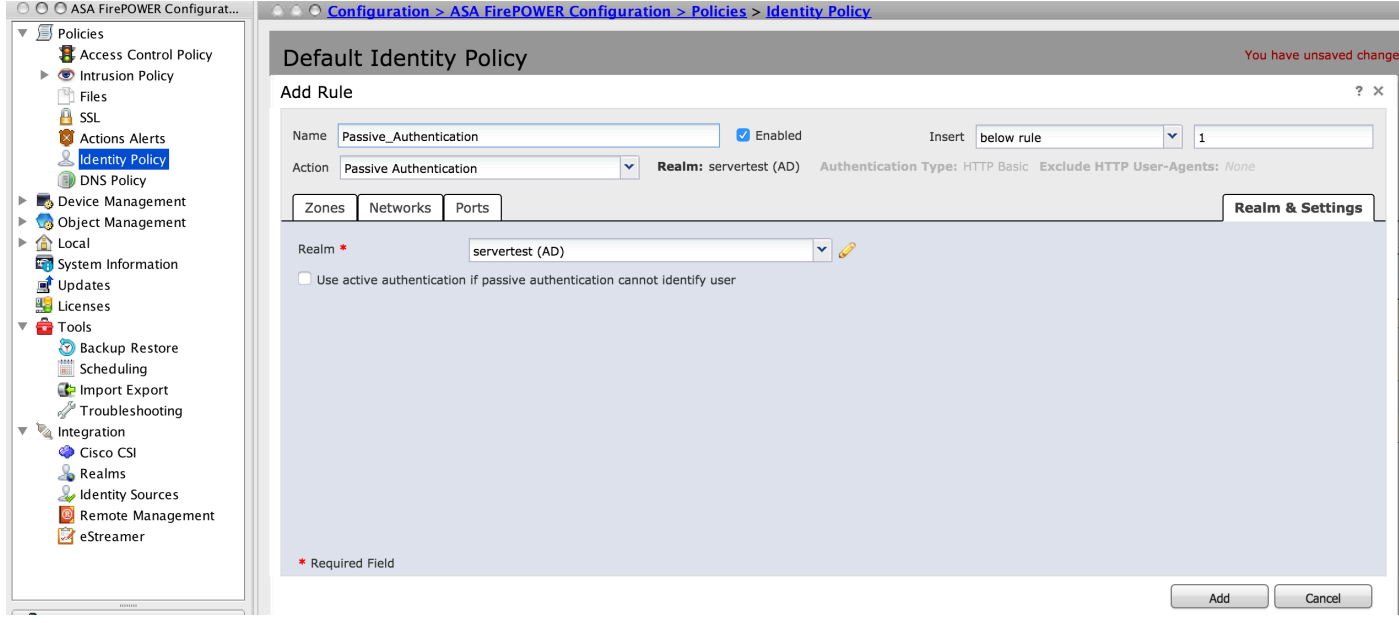

.ةيوەل! جەن نيوكت ظفحل Store ASA FirePOWER ت**اري ي**غت ىلع نآل! رقنا

## .لوصولا يف مكحتلا جهن نيوكت 5. ةوطخلا

يف مكحتلا ةسايس < تاسايسلا < ASA FirePOWER Configuration < نيوكتلا يلإ لقتنا .لوصولا

تءق يذل| جەنل| فيرعت ددحو ،(يولعل| نكرل| يف رسي|أل| بناجل|) **ةيوەل| جەن** قوف رقن| يف حضوم وه امك ،**قفاوم** قوف رقناو ةلدسنملا ةمئاقلا نم ةقباسلا ةوطخلا يف هنيوكتب .ةروصلJا هذه

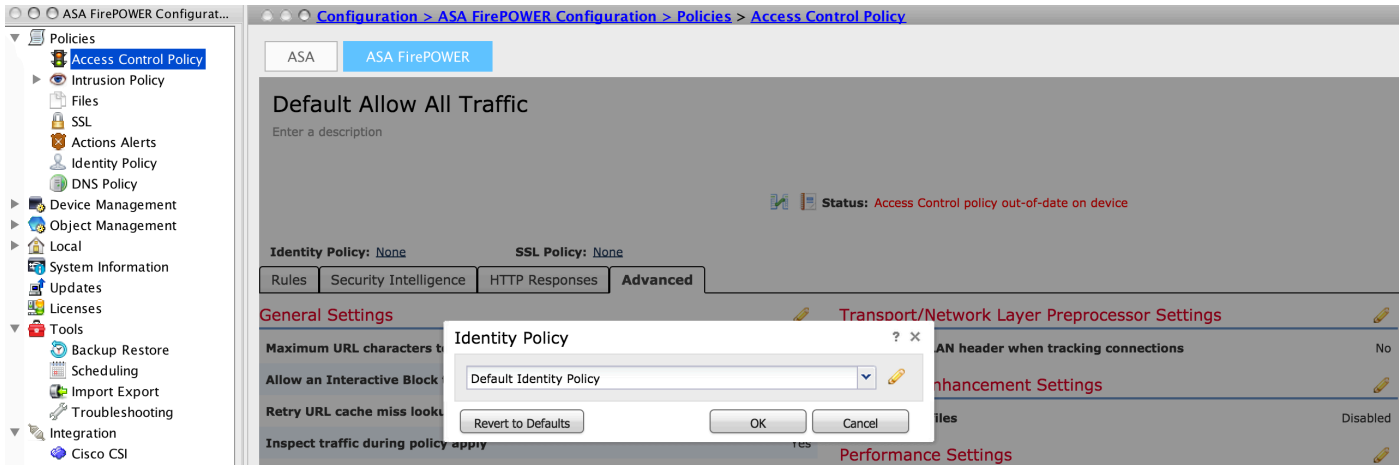

نيمدختسملا ددحو **نومدختسمل**ا ىلإ لقتنا ،ةديدج ةدعاق ةفاضإل **ةدعاق ةفاضإ** قوف رقنا مث ،ةروصلا هذه يف حضوم وه امك ،مهب ةصاخلI لوصولIب مكحتلI ةدعاق ضرف متيس نيذلI .ةفاضإ قوف رقنا

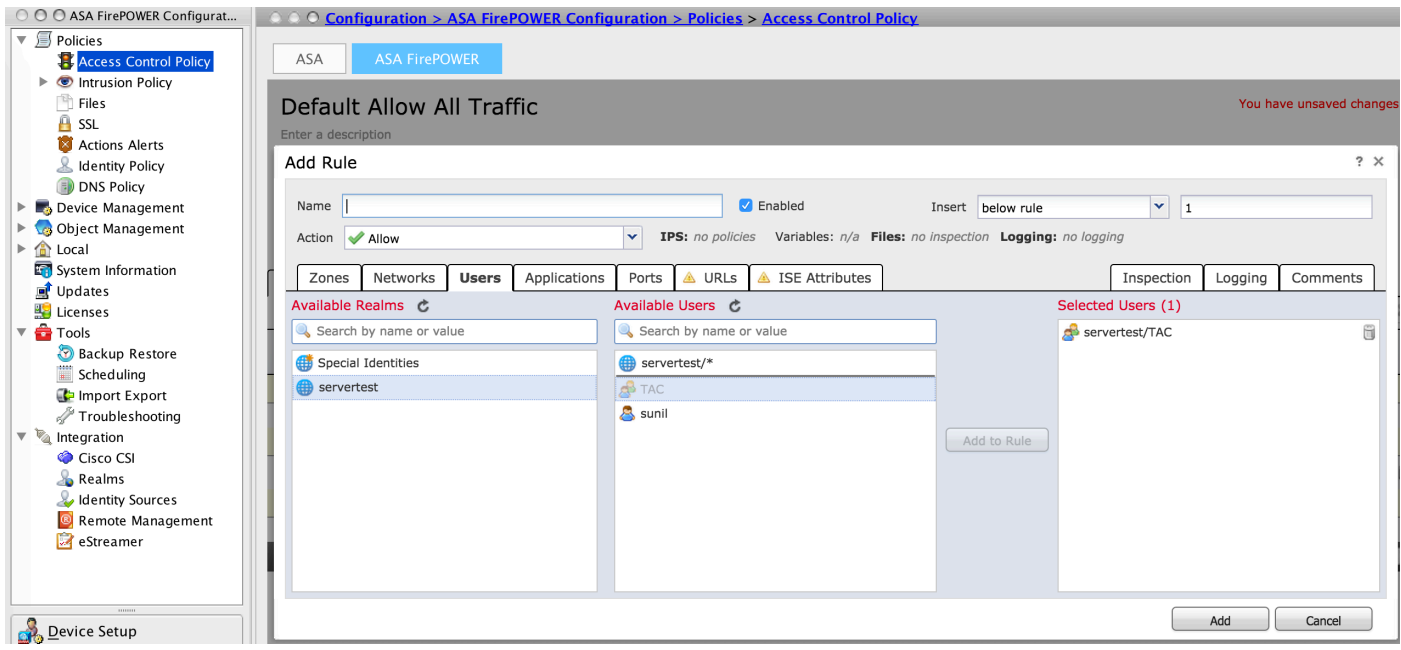

.لوصول| يف مكحتل| جەن نيوكت ظفحل **ASA FirePOWER تاري.يغت نيزخت** قوف رقنا

## .لوصولاب مكحتلا ةسايس رشن 6. ةوطخلا

لوصولاب مكحتلا جهن ىرتس ،جهنلا قيبطت لبق .لوصولاب مكحتلا جهن رشن بجي ر**شن** قوف رقنا ،رعشتسملا ىلع تارىيغتال رشنل .ةىطمنلا ةدحول ىلع مىدق ةراشإلل .قثبنملا راطإلا يف رشن قوف رقنا مث FirePOWER تارييغت رايخ رشن رتخاو

رقنلI كمزلي ،رعشتسملI ىلع لوصولI ةسايس قيبطتل ،5.4.x رادصإلI يف :**ةظحالم** FirePOWER ASA تارييغت قيبطت قوف

نأ نم دكأت .ةمەمل| ةل|ح ASA FirePOWER > ةبقارم < ةبقارمل| ىل| لقتنا :**ةظحالم** .نيوكتلا رييغت قيبطت لمكت نأ بجي ةمهملا

## .مدختسملا ثادحأ ةبقارم 7. ةوطخلا

عون ةبقارمل ،ي لعفل ا تقول ايف حاضي إلى ASA FirePOWER > مارم حقبق ارم لا على لقتن ا .مدختسملا اهمدختسي يتلا رورملا ةكرح

# ةحصلا نم ققحتلا

.حيحص لكشب نيوكتلا لمع ديكأتل مسقلا اذه مدختسا

ةدعاق/نييءت/مدختسملI ةقداصم/ةقداصم عون نم ققحتلل **نومدختسم < ليلحت** ىلإ لقتنI . رورملا ةكرح قفدتب ةنرتقملا مدختسملل IP لوصو

## (ةلماخلا ةقداصملا) مدختسملا ليكوو Firepower ةيطمنلا ةدحولا نيب لاصتالا

مدختسملا طاشن لجس تانايب يقلتل 3306، TCP ذفنم Firepower ةيطمنلا ةدحولا مدختست .مدختسملا ليكو نم

.FMC يف رمألا اذه مدختسأ ،ةيطمنلا FirePOWER ةدحو ةمدخ ةلاح نم ققحتلل

admin@firepower:~\$ netstat -tan | grep 3306 .مدختسملا ليكو عم لاصتالا نم ققحتلل FMC ىلع ةمزحلا طاقتلا ليغشتب مق

admin@firepower:~\$ sudo tcpdump -i eth0 -n port 3306

## Directory Active و FMC نيب لاصتالا

نم مدختسملا تانايب ةدعاق دادرتسال 389 TCP ذفنم Firepower ةيطمنلا ةدحولا مدختست Active Directory.

Active ب لاصتالا نم ققحتلل Firepower ةيطمنلا ةدحولا ىلع ةمزحلا طاقتلا ليغشتب مق Directory.

admin@firepower:~\$ sudo tcpdump -i eth0 -n port 389 بلجل فاك زايتما اهل قاطنلا نيوكت يف ةمدختسملا مدختسملا دامتعا تانايب نأ نم دكأت .AD مدختسم تانايب ةدعاق

ةسلج ةلەم نېوكت نمو تاعومجملا/نيمدختسملI ليزنت نم دكأتو ،قاطنلI نيوكت نم ققحت .حيحص لكشب مدختسملا لمع

ليزنت لامتكا نم دكأتو "ASA FirePOWER ةبقارم ةمەم ةلاح ةبقارم" ىلإ لقتنا .ةروصلا هذه يف حضوم وه امك ،حاجنب ماهملا تاعومجم/يمدختسم

## (ةطشنلا ةقداصملا) يفرطلا ماظنلاو ASA نيب لاصتالا

ةدحو فـيرعت جەن يف حيحص لكشب ذفـنملاو ةداەشلا نيوكت نم دكأت ،ةطشنلاا ةقداصملا ةيطمنلا ةدحولا عمتست ،يضارتفا لكشب .(ASA (Captive-portal رمأو ةيطمنلا FirePOWER .ةطشنلا ةقداصملل 885 TCP ذفنم ىلإ FirePOWER و ASA

.ASA ىلع رمألا اذه ليغشتب مق ،اهيلإ لوصولا تارم ددعو ةطشنلا دعاوقلا نم ققحتلل

#### **ASA# show asp table classify domain captive-portal**

```
Input Table
in id=0x2aaadf516030, priority=121, domain=captive-portal, deny=false
   hits=10, user_data=0x0, cs_id=0x0, flags=0x0, protocol=6
   src ip/id=0.0.0.0, mask=0.0.0.0, port=0, tag=any
   dst ip/id=19.19.19.130, mask=255.255.255.255, port=1025, tag=any, dscp=0x0
    input_ifc=inside, output_ifc=identity
Output Table:
```
L2 - Output Table:

L2 - Input Table:

Last clearing of hits counters: Never

## ةسايسلا رشنو ةسايسلا نيوكت

يف حيحص لكشب ءارجإلI لوقحو مدختسملI ليكوو ةقداصملI عونو قاطنلI نيوكت نم دكأت .ةيوهلا جهن

.لوصولاب مكحتلا جهنب حيحص لكشب طبترم ةيوهلا جهن نأ نم دكأت

ةساي ريل رشن لامتكا نم دكأتو ةمهملا ةلاح < ASA FirePOWER ةبقارم < ةبقارم ىلإ لقتنا .حاجنب

## اهحالصإو ءاطخألا فاشكتسا

.نيوكتلا اذهل اهحالصإو ءاطخألا فاشكتسال ةددحم تامولعم اًيلاح رفوتت ال

## ةلص تاذ تامولعم

- [Systems Cisco تادنتسملاو ينقتلا معدلا](//www.cisco.com/c/ar_ae/support/index.html) ●
- يدا<u>حاليا لوخدليا ةقاداصمل FirePOWER زاهج مادختساب Active Directory لماكت نيوكت</u> <u>[ةديقملا ةباوبلا ةقداصمو](/content/en/us/support/docs/security/asa-firepower-services/200329-Configure-Active-Directory-Integration-w.html)</u>

ةمجرتلا هذه لوح

ةيل المادة الله من الناساب دنت ساب دنت مادينين تان تون تان ال ملابات أولان أعيمته من معت $\cup$  معدد عامل من من ميدين في عمرية أن على ميدين في المعامل م امك ققيقا الأفال المعان المعالم في الأقال في الأفاق التي توكير المالم الما Cisco يلخت .فرتحم مجرتم اهمدقي يتلا ةيفارتحالا ةمجرتلا عم لاحلا وه ىل| اًمئاد عوجرلاب يصوُتو تامجرتلl مذه ققد نع امتيلوئسم Systems ارامستناء انالانهاني إنهاني للسابلة طربة متوقيا.